# <span id="page-0-0"></span>別冊4. 端末設定

# <span id="page-1-0"></span>はじめに

百五外為WEB サービスをご利用いただくにあたり、ブラウザ(インターネットに接続するソフト)の設定作業 は原則不要ですが、お客さまのご利用環境によっては、ブラウザの設定が必要となる場合があります。 お客さまの状況にあわせて手順をご確認ください。

............................

#### ■ブラウザの設定を行う前に

お客さまのご利用環境(ネットワーク、ソフトウェア)をご確認ください。 >>>> P. [別冊](#page-0-0)4.2[-1](#page-2-0) 参照 お客さまのご利用環境によっては、百五外為WEBサービスをご利用いただけない場合があります。

■「ソフトウェアキーボードを開く」や「金融機関情報を表示」ボタンを押しても、ポップアップ画面が 表示されない

ポップアップブロックの設定を行ってください。>>>>> P. [別冊](#page-0-0)4.3[-1](#page-4-0) 参照 百五外為WEBサービスのサイトをポップアップブロックの対象外に設定することで、ポップアップ 画面が表示されるようになります。

#### ■一部の画面でボタンを押しても動かない

アクティブスクリプト (JavaScript) の設定を行ってください。>>>> P. [別冊](#page-0-0)4.3[-3](#page-6-0) 参照 百五外為WEBサービスではJavaScriptを利用しています。

JavaScriptが動作しないブラウザではご利用いただけません。

#### ■ファイルの取得・印刷ができない

百五外為WEBサービスのURLを信頼済みサイトとして設定してください。>>>>> P. [別冊](#page-0-0)4.3[-5](#page-8-0) 参照 信頼済みサイトとして設定することにより、ファイルの取得・印刷が行えるようになります。

#### ■画面の表示が崩れる

互換表示の設定を行ってください。>>>>> P. [別冊](#page-0-0)4[. 3-](#page-0-0)7 参照

#### ■上記の事象に該当しない場合

①ご利用環境のセキュリティ設定が原因の可能性があります。 百五外為WEBサービスのURLを信頼済みサイトとして設定してください。>>>> [別冊](#page-0-0)4.3[-5](#page-8-0) 参照 ②ブラウザのアドオンが原因の可能性があります。

アドオンの無効化を行ってください。>>>>> P. [別冊](#page-0-0)4.3-9 参照 ③ブラウザの設定や状態が原因の可能性があります。

ブラウザ設定の初期化をご検討ください。>>>>> P. [別冊](#page-0-0)4[. 3-](#page-0-0)10 参照

※お客さまが他のサイトなどを利用されるために、設定を変更されている可能性があり、

ブラウザの初期化を行うと他のサイトが利用できなくなる可能性があります。

<span id="page-2-0"></span>2 ご利用環境の確認

# 2.1 ネットワークの確認

■インターネットへ接続できること 百五外為WEB サービス以外のサイトを表示できるかご確認ください。 他のサイトが表示できない場合、以下をご確認ください。

- ・お客さまが利用されている端末と LAN ケーブル (無線 LAN など) が正しく接続されていること
- ・お客さまが利用されているプロバイダのホームページより、回線障害や回線工事が行われていないこと。

■https への接続が可能であること 社内ネットワークなどを構築されている場合、セキュリティ対策として「https://」への接続が制限されてい る場合があります。

接続が制限されている場合、百五外為WEB サービスをご利用いただけません。

# 2.2 ソフトウェアの確認

お客さまがご利用されている端末の OS とブラウザのバージョンが、百五外為 WEB サービスの動作保証対 象であることをご確認ください。

動作保障対象外の OS とブラウザをご利用の場合、動作保障対象の OS とブラウザへ更新されることをご検 討ください。

動作保証対象のOS とブラウザは、百五外為WEB サービスのホームページにて確認できます。 (https://www.hyakugo.co.jp/corporate/shikin /gaitame /)

## 2.2.1 OS バージョンを確認します。

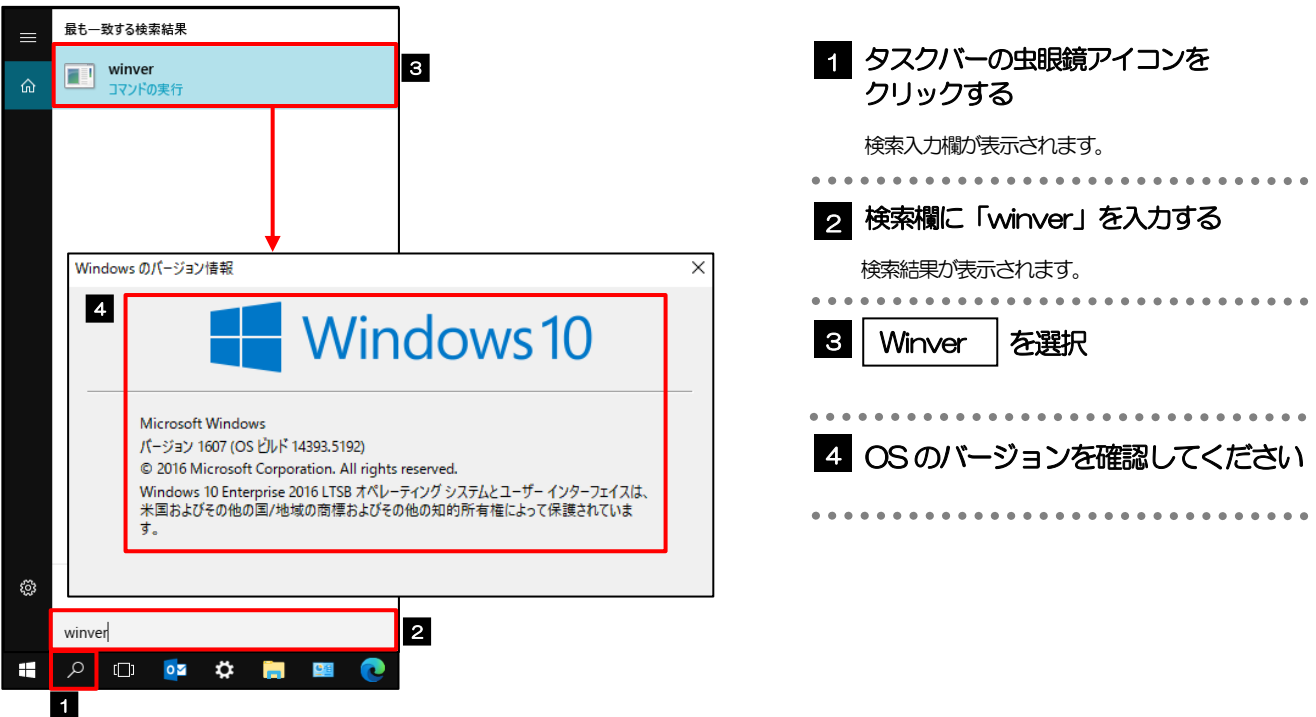

### 2.2.2 ブラウザ設定にて、バージョンを確認します。

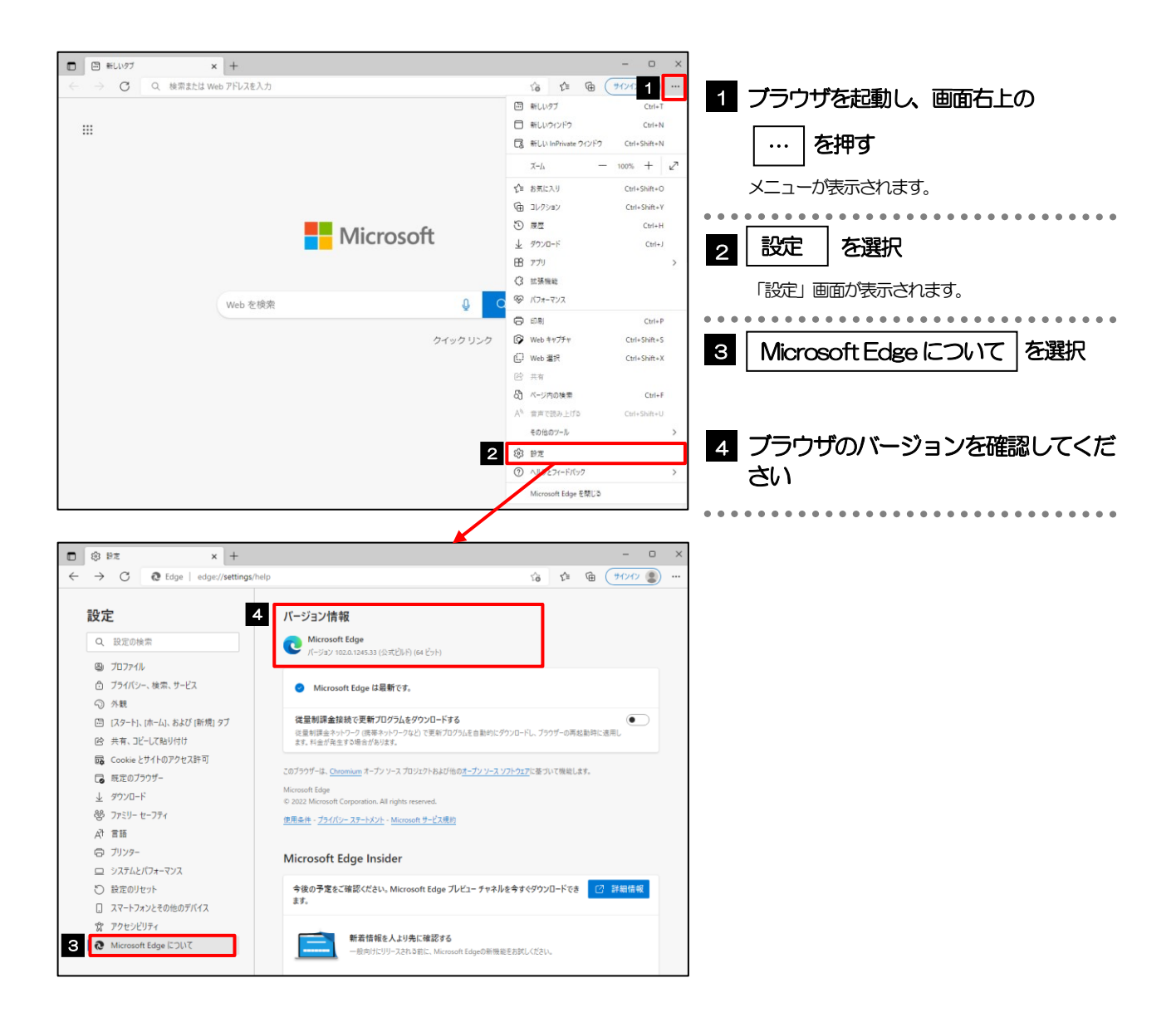

# <span id="page-4-1"></span>3 ご利用環境の設定

# <span id="page-4-0"></span>3.1 ポップアップブロックの設定

#### 3.1.1 ブラウザ設定にて、ポップアップとリダイレクト設定画面 を表示します。

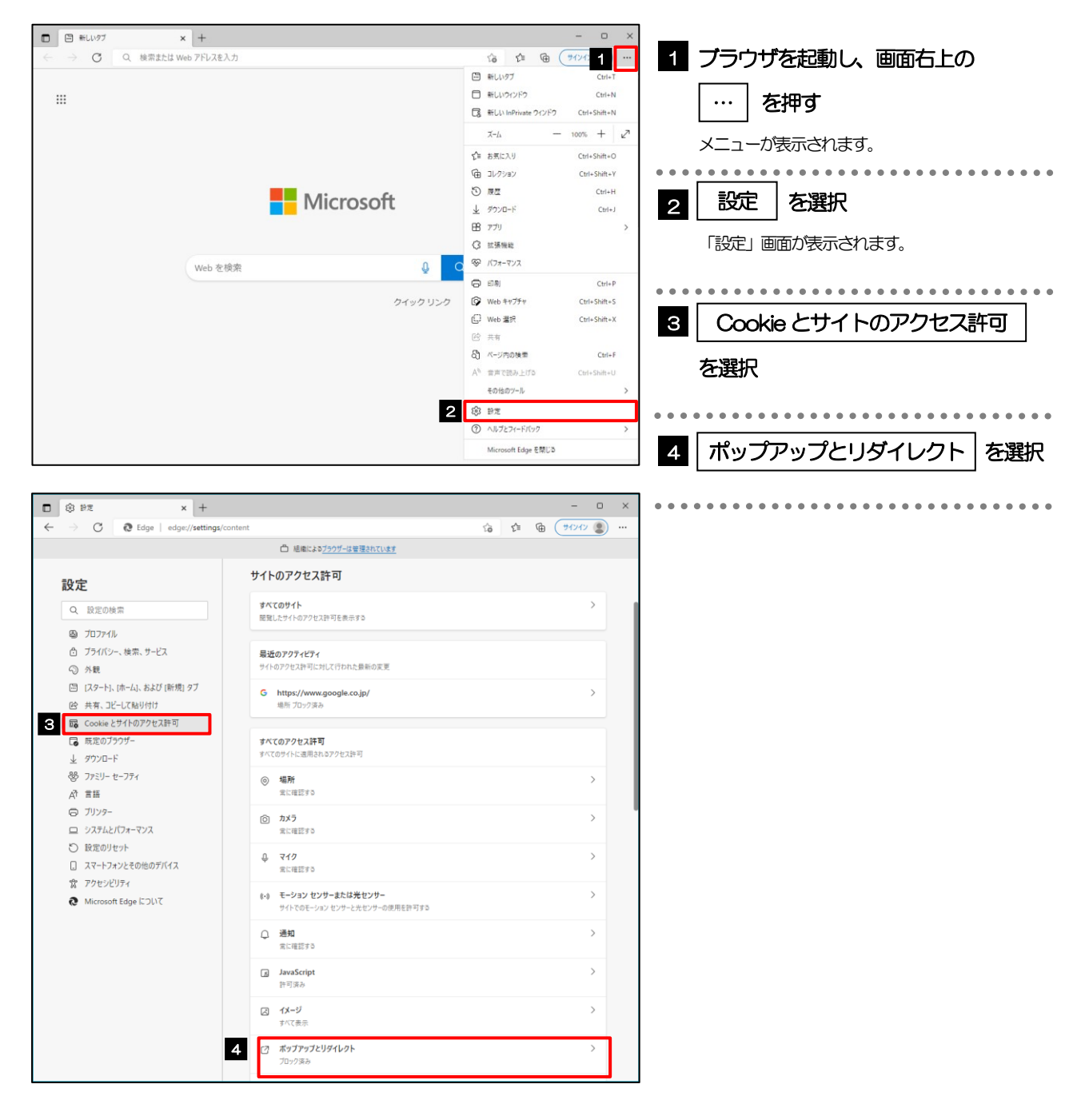

#### 3.1.2 ポップアップを許可するサイトを追加します。

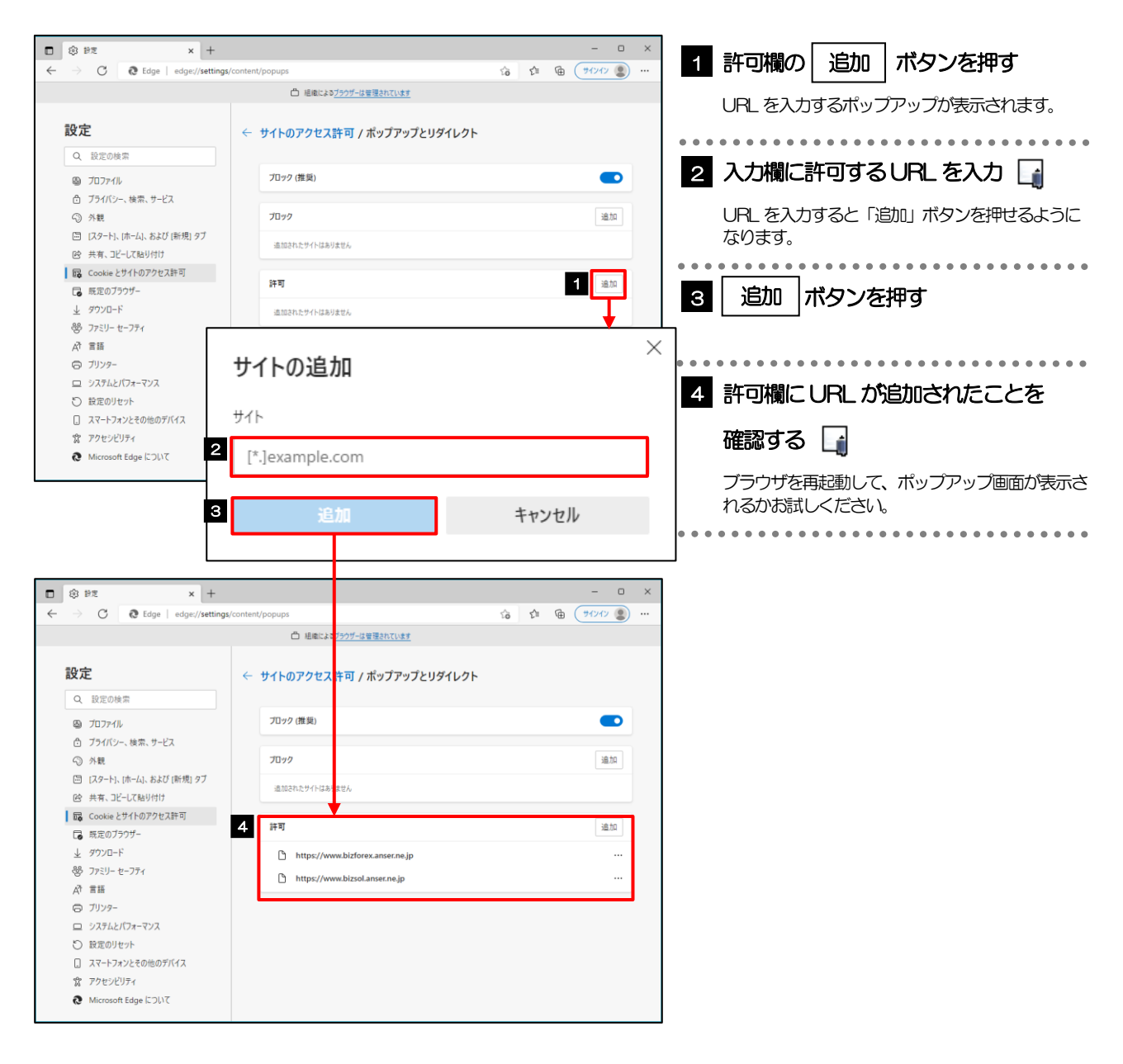

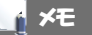

「サイトの追加」には、百五法人ダイレクトと百五外為WEB サービスのURL を入力してください。

- ·百五法人ダイレクト : <https://www.bizsol.anser.ne.jp/0155c/rblgi01/I1RBLGI01-S01.do?slv=0>
- ·百五外為WEBサービス: <https://www.bizforex.anser.ne.jp/USR/SSK00/GSSK0000Action.do>
- 「許可」欄に、百五法人ダイレクトと百五外為WEB サービスのサイトが登録されていることを確認してください。

# <span id="page-6-0"></span>3.2 アクティブスクリプト (JavaScript) の設定

# 3.2.1 ブラウザ設定にて、JavaScript 設定画面を表示します。

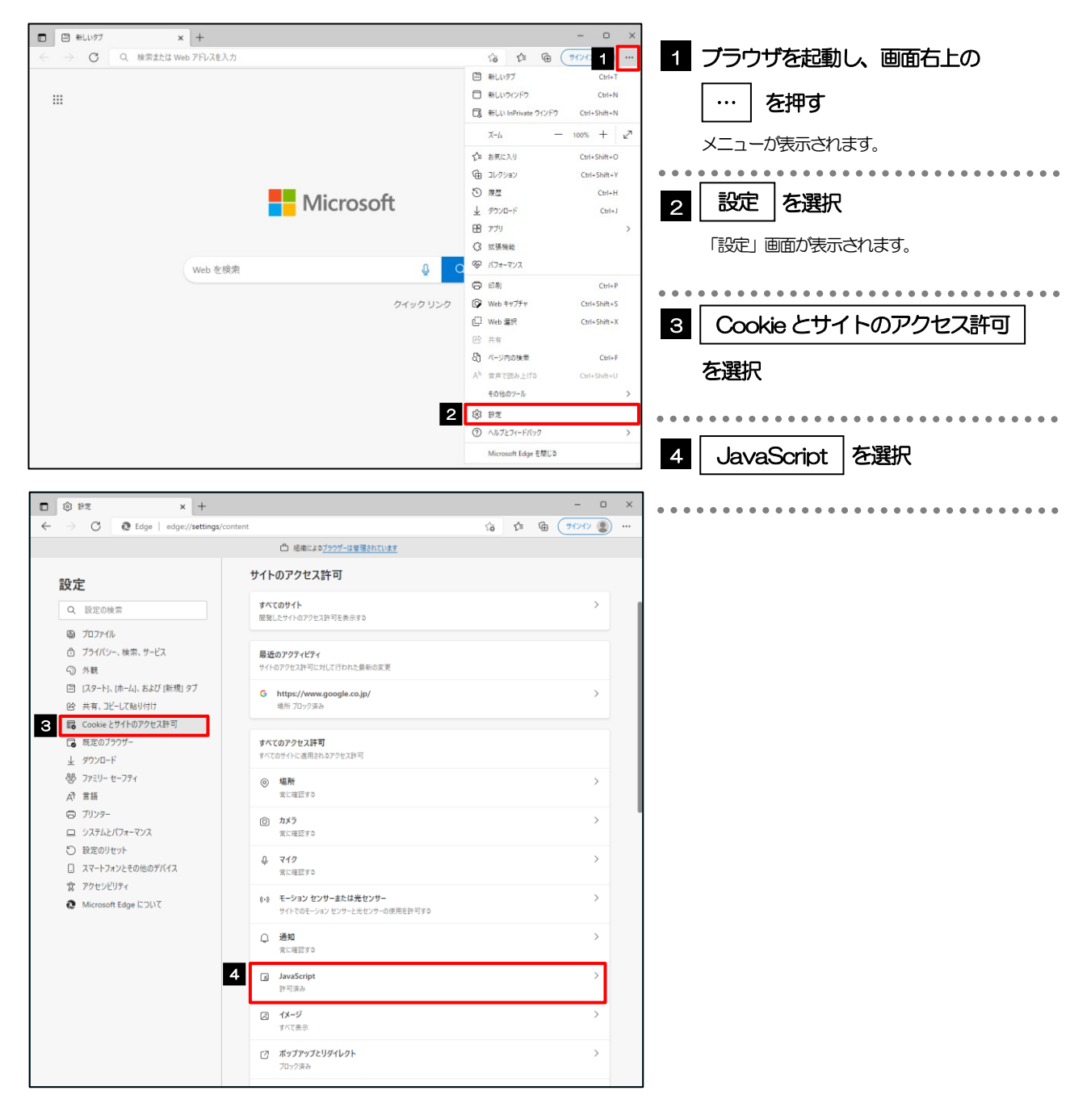

## 3.2.2 JavaScript を有効にします。

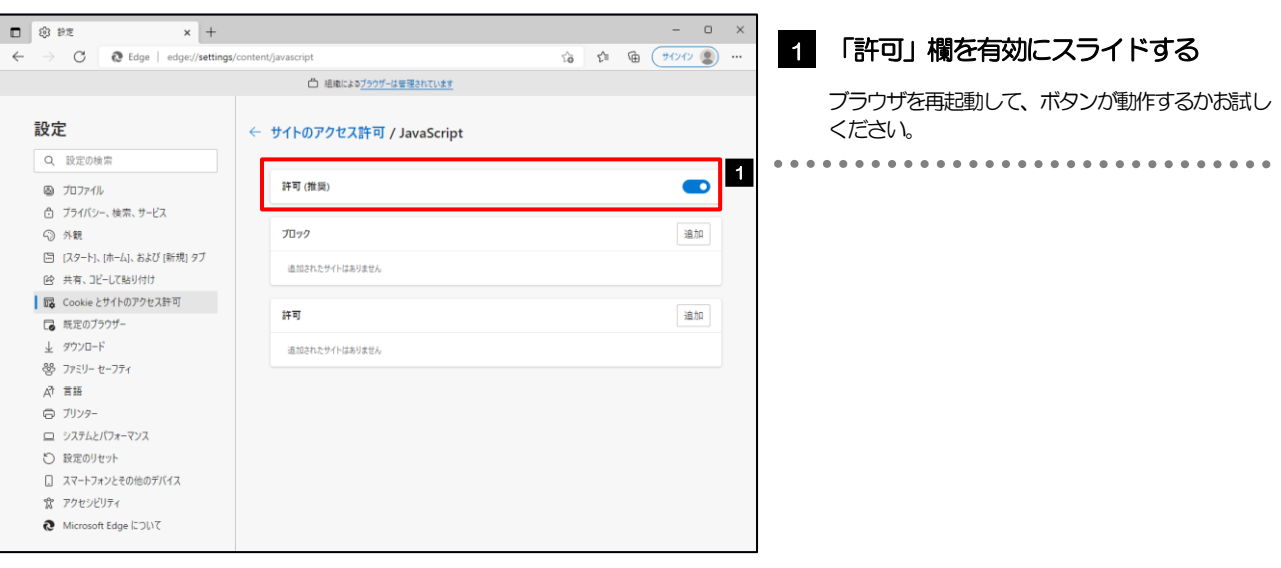

# <span id="page-8-0"></span>3.3 信頼済みサイトの設定

#### 3.3.1 コントロールパネルにて、インターネットオプションを選 択します。

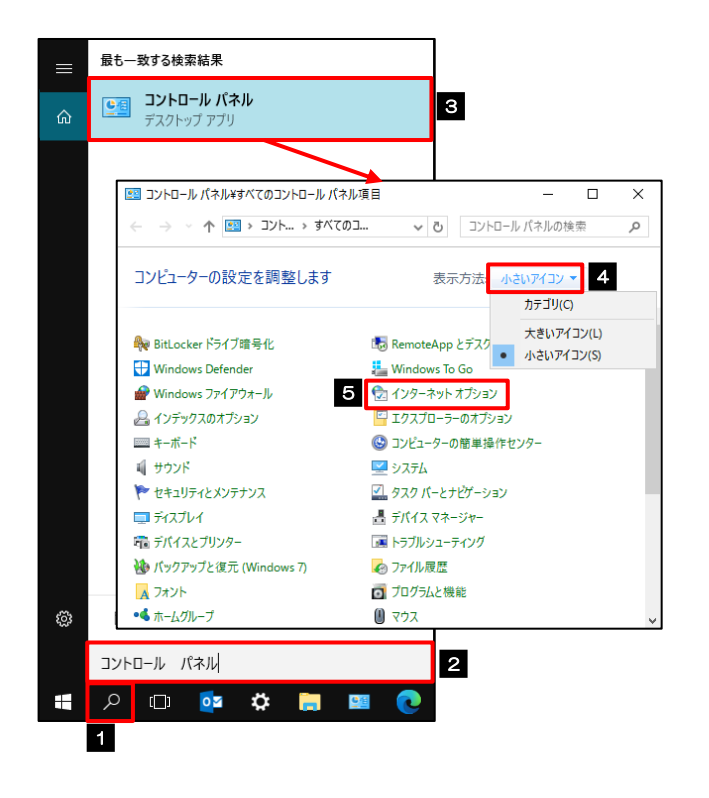

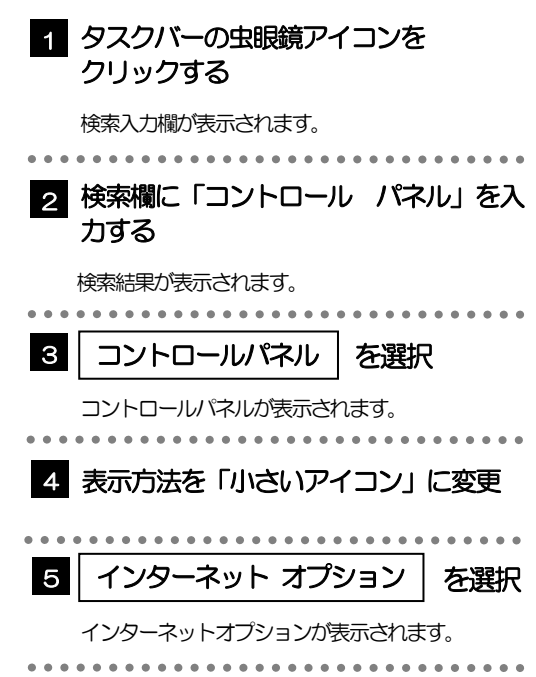

# 3.3.2 インターネットオプションを表示し、| サイト | を押します。

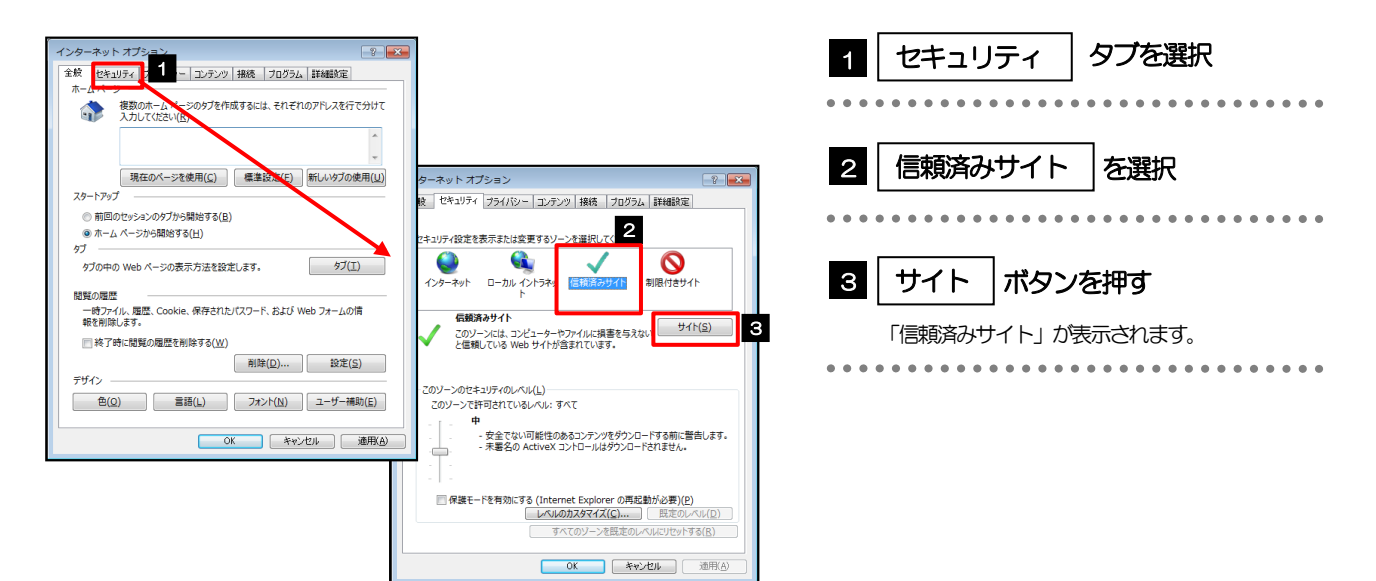

#### 3.3.3 「信頼済みサイト」を表示し、「Web サイト」を追加しま す。

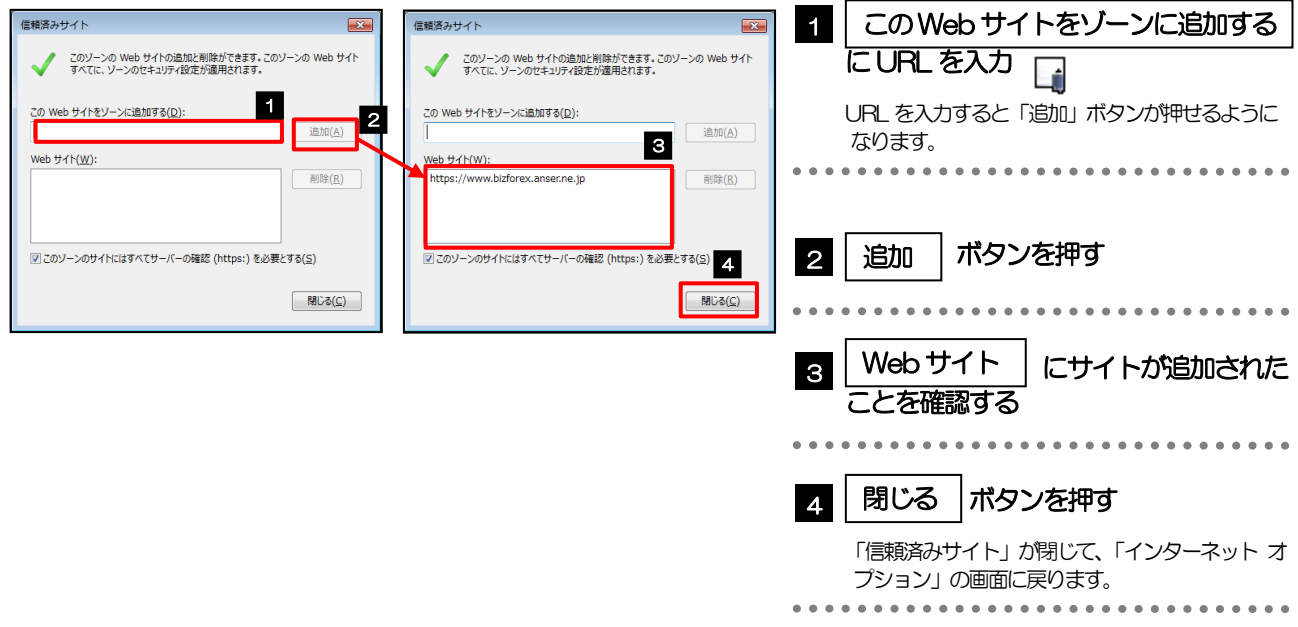

#### 「このWeb サイトをゾーンに追加する」には、百五法人ダイレクトと百五外為WEBサービスのURL を入力して ください。

- ·百五法人ダイレクト : <https://www.bizsol.anser.ne.jp/0155c/rblgi01/I1RBLGI01-S01.do?slv=0>
- ·百五外為WEBサービス:<https://www.bizforex.anser.ne.jp/USR/SSK00/GSSK0000Action.do>
- 「Web サイト」に、百五法人ダイレクトと百五外為WEBサービスのサイトのサイトが登録されていることを確認 してください。

# 3.3.4 OK | ボタンを押すと、信頼済みサイトの設定は完了です。

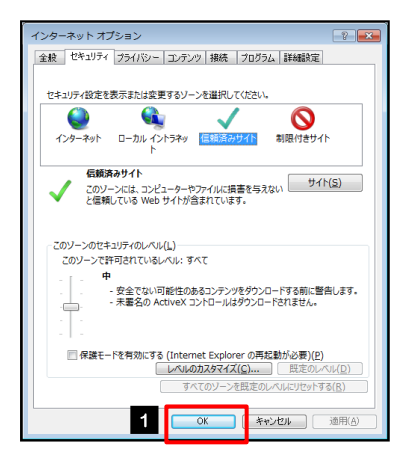

メモ

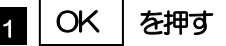

「インターネット オプション」が閉じます。 ブラウザを再起動し、事象が解決したかどうかをお試 しください。

# 3.4 画面表示の設定

# 3.4.1 ブラウザのメニューから、ズームを 100%に設定します。

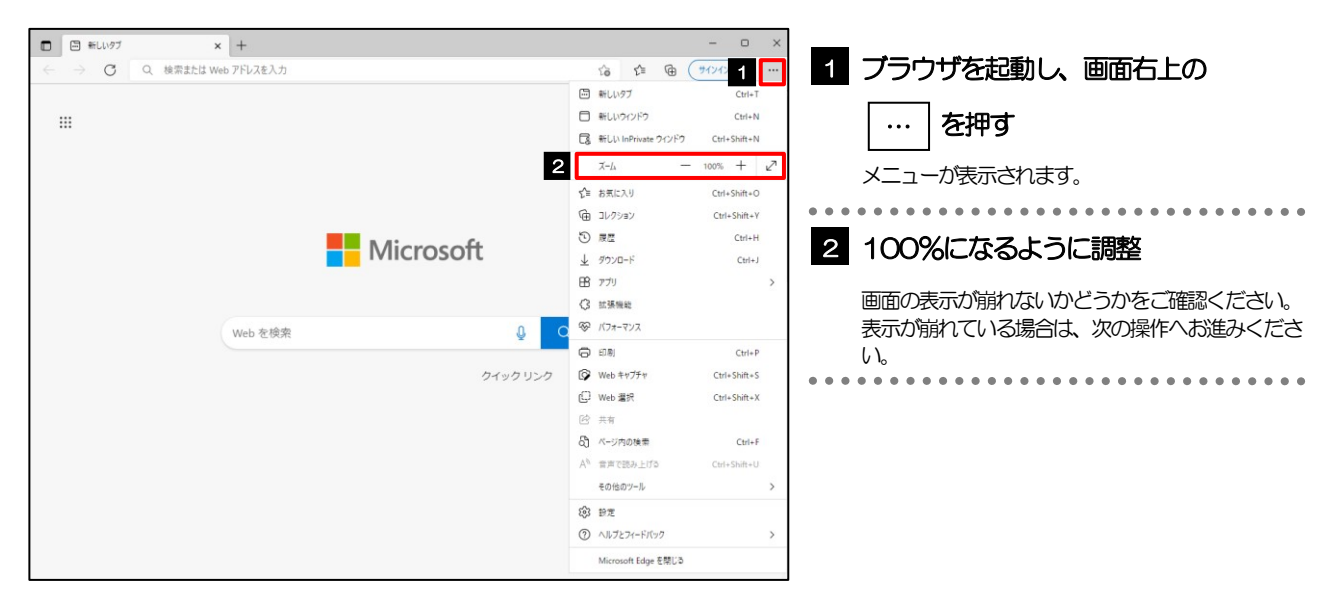

# 3.4.2 ブラウザ設定にて、文字サイズを"中"に設定します。

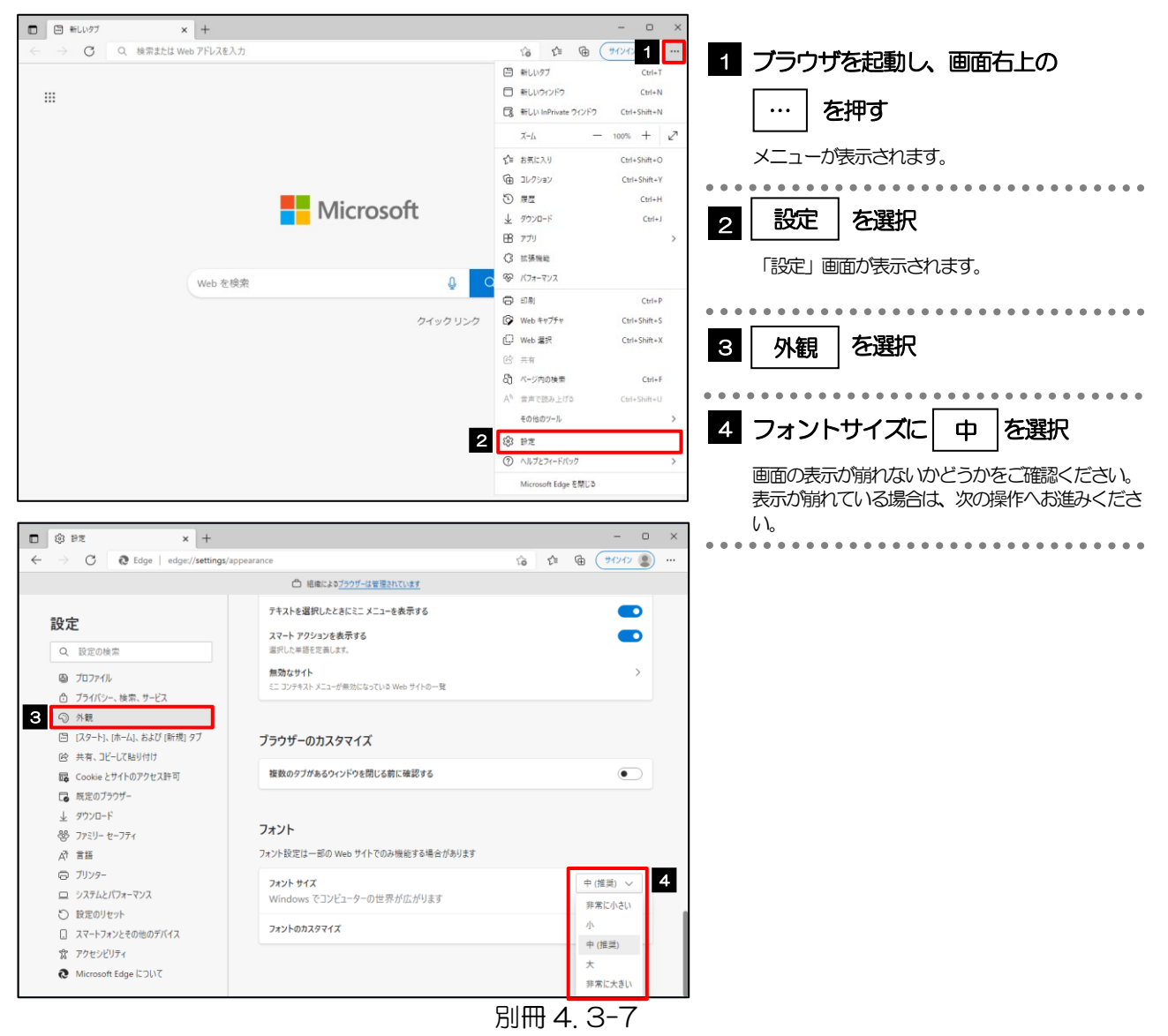

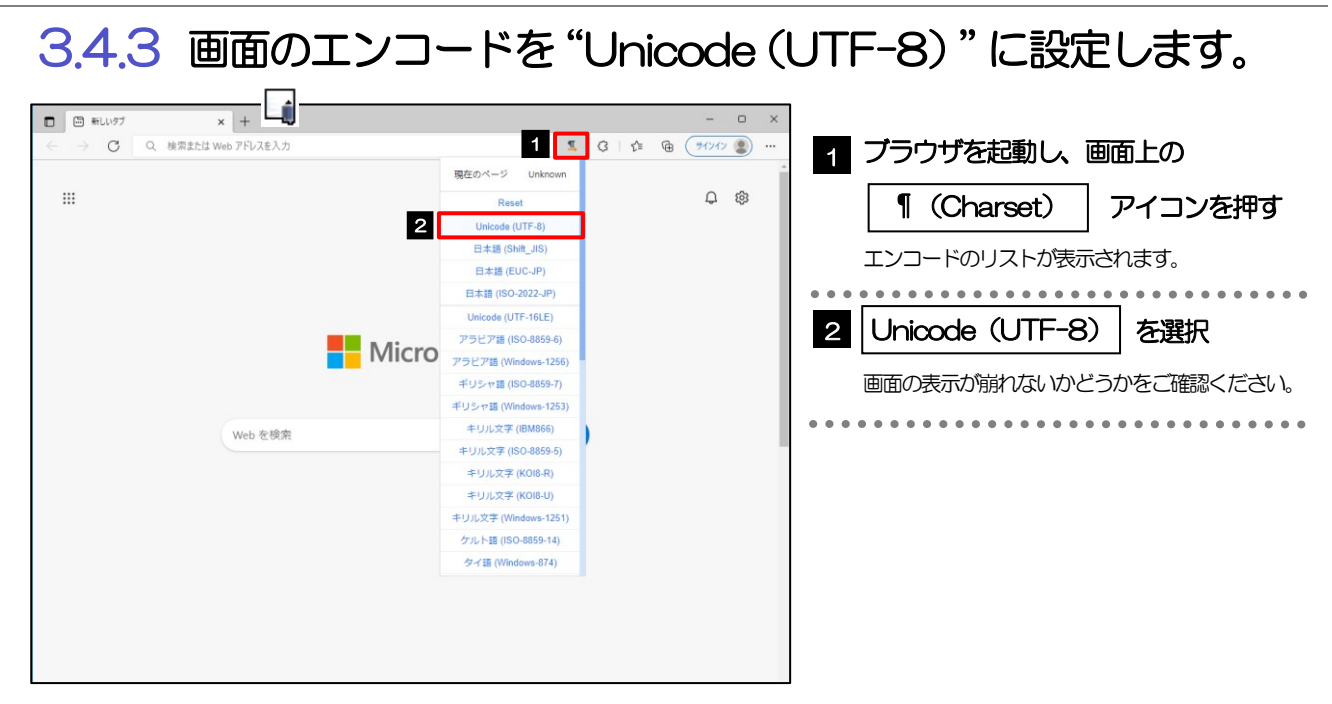

#### メモ

 「Charset」のアイコンが表示されない場合、本操作は不要です。(アイコンは「Charset」の拡張機能をご利用時 のみ表示されますが、ご利用でない場合、エンコードには「Unicode(UTF-8)」が設定されています。) ※AnserBizForex では、「Unicode (UTF-8)」のエンコードを使用します。

# 3.5 アドオンの設定

アドオンが原因か特定するため、アドオンが動作しないブラウザで操作を行ってください。 事象が発生しない場合は、ブラウザで動作しているアドオンの影響が原因です。 原因のアドオンを特定して、ブラウザで動作しないよう(無効化)設定してください。 ※アドオンとは、ブラウザの機能を拡張するプログラムのことを指します。

# 3.5.1 ブラウザのメニューから |拡張機能 |を選択します。

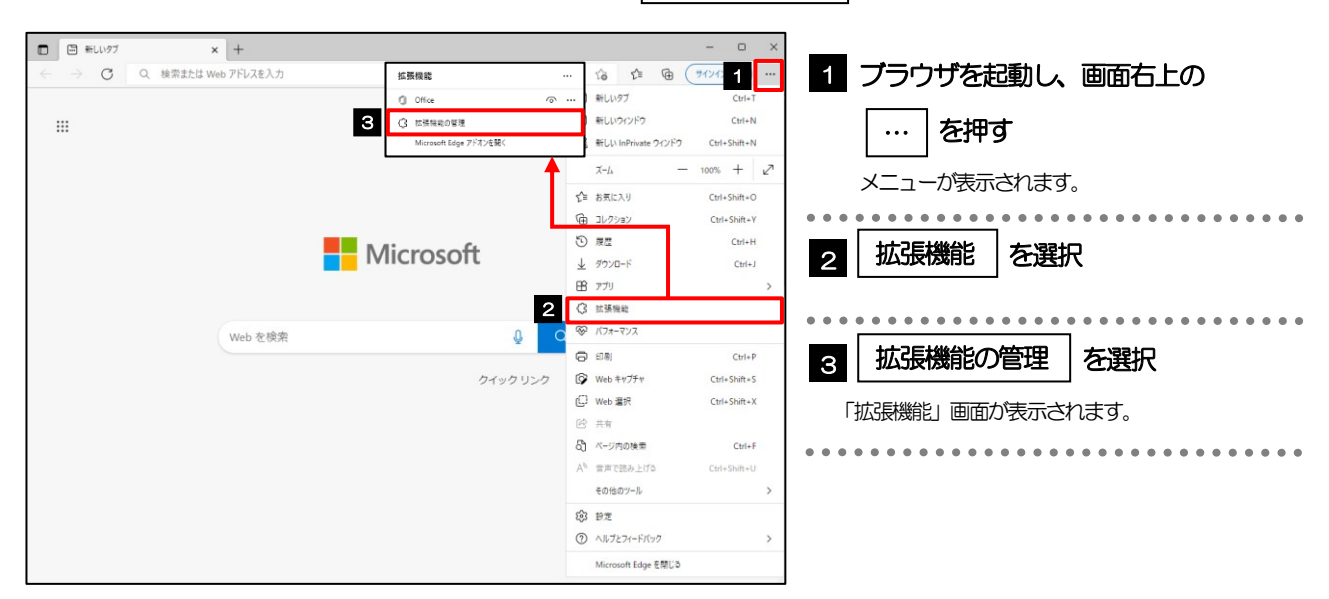

## 3.5.2 インストール済みの拡張機能を無効にします。

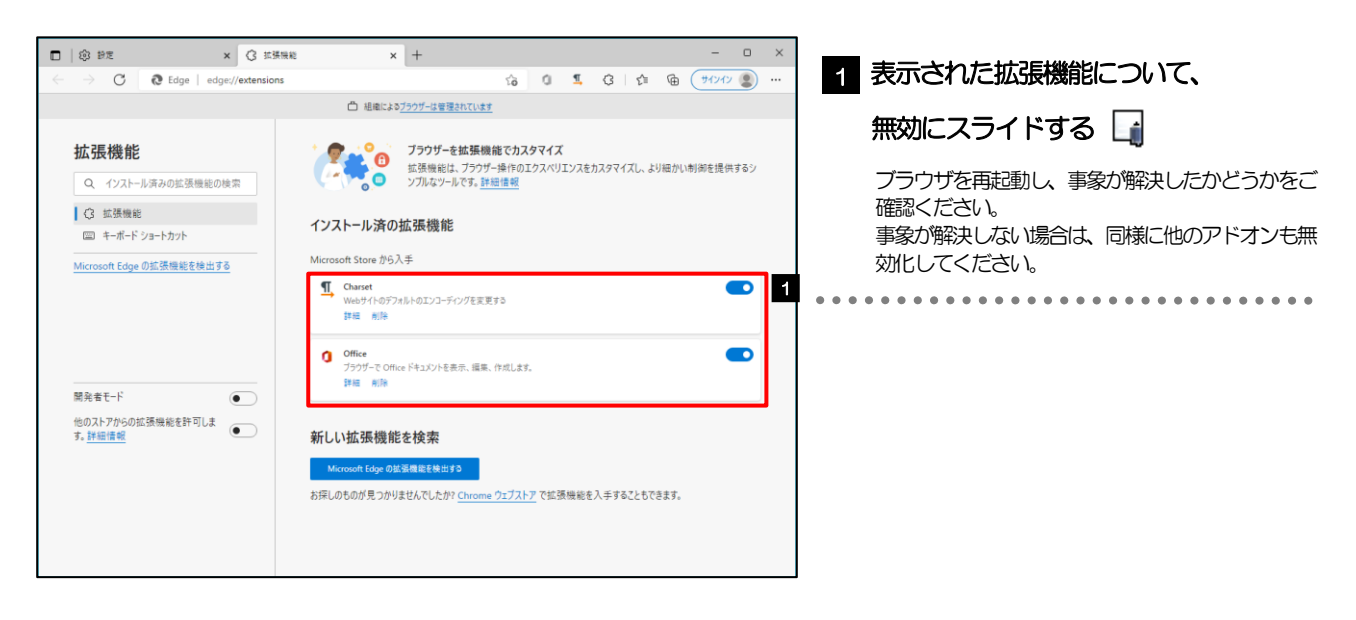

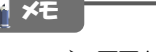

原因となったアドオンについては、無効状態のままにしてください。

原因となったアドオン以外は、有効状態に戻していただきますようお願いします。

# 3.6 ブラウザの初期化

# 3.6.1 ブラウザ設定にて、閲覧データをクリアします。

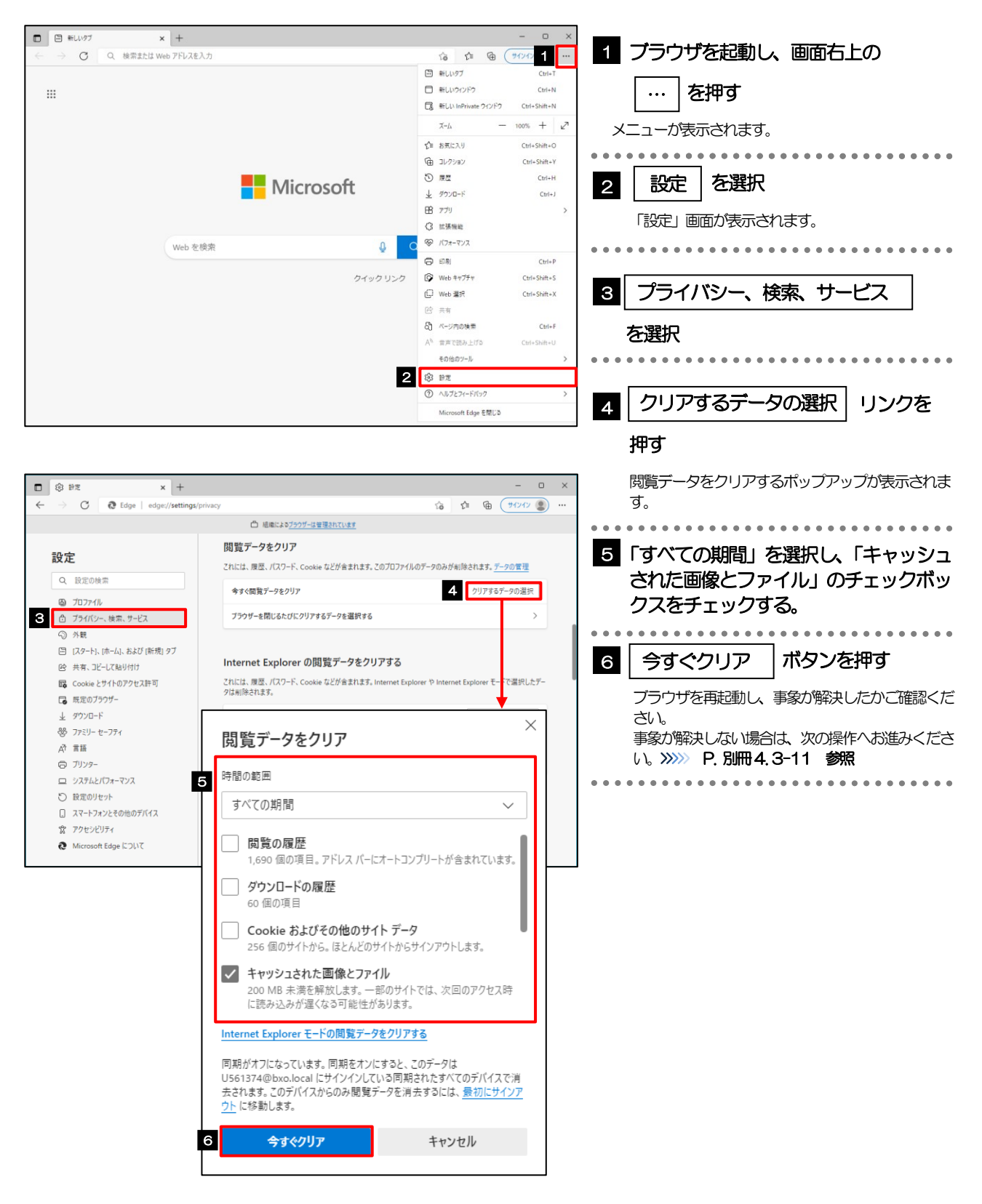

別冊 4. 3-10

#### <span id="page-14-0"></span>3.6.2 インターネットオプションの詳細設定を初期化します。

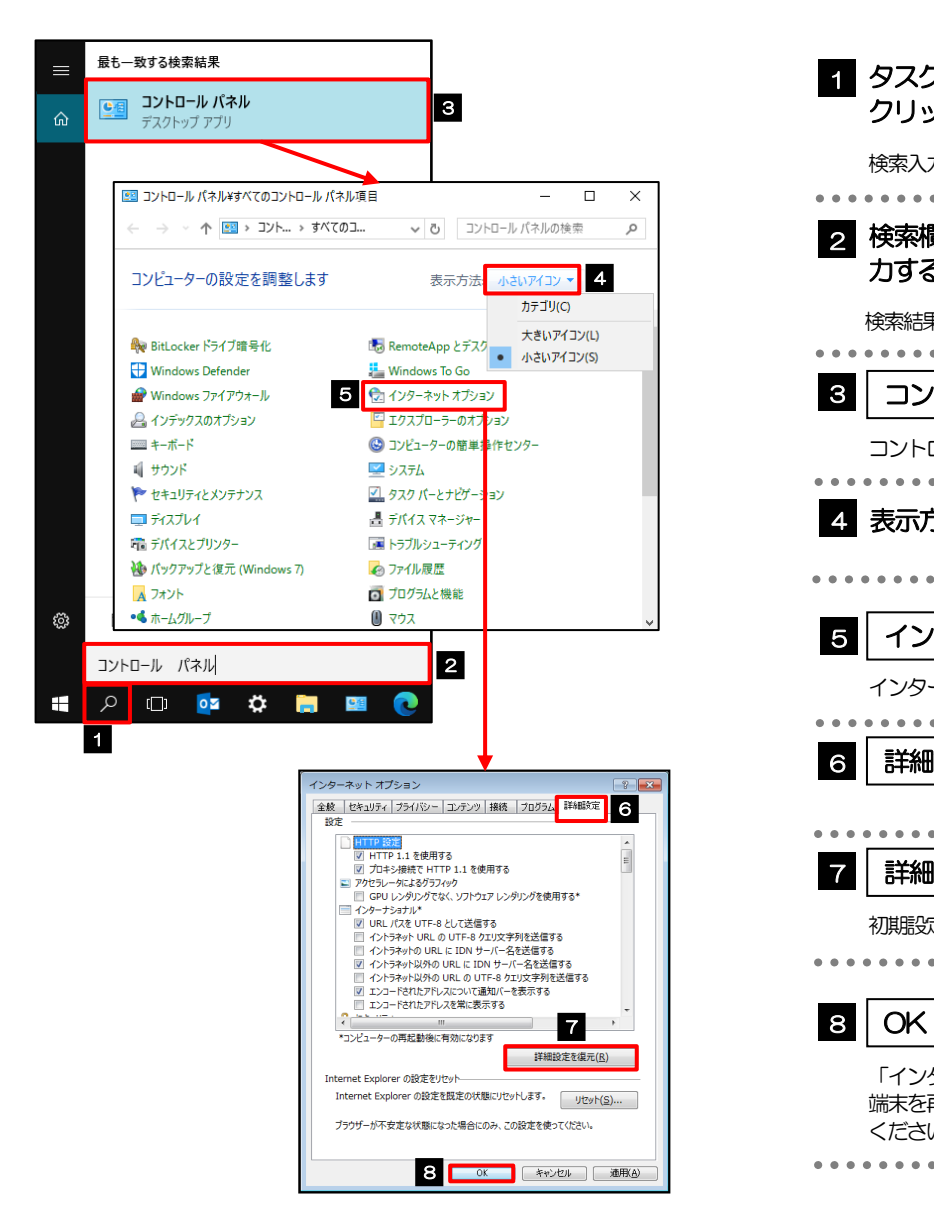

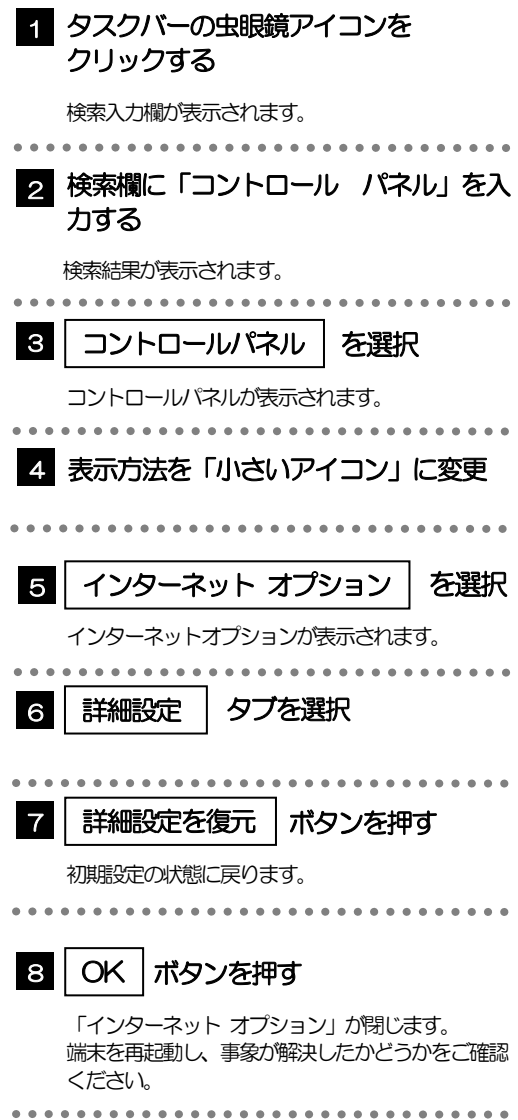

## 3.6.3 ブラウザ設定にて、設定を規定値に戻します。

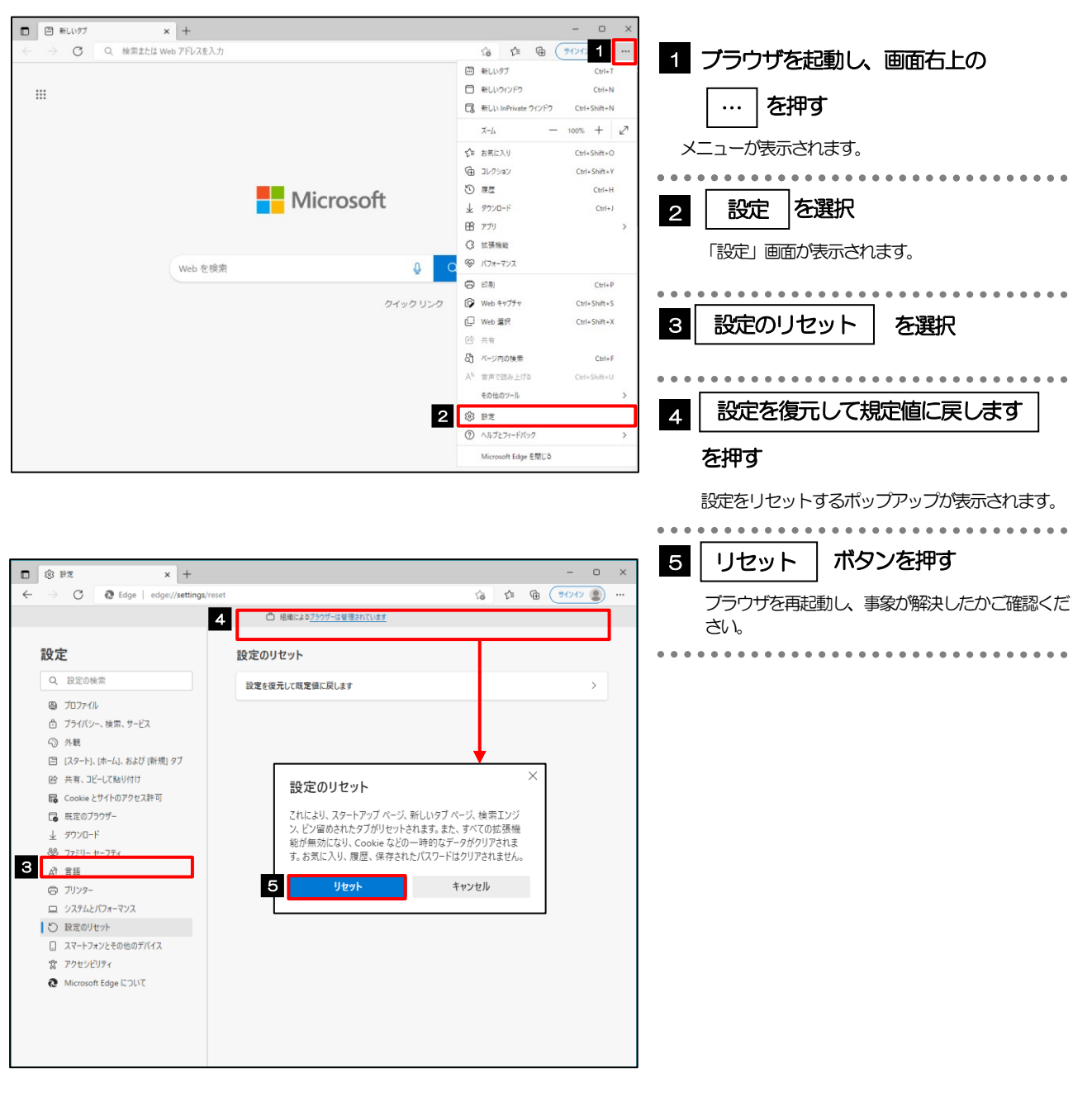